#### Transferring Images

Select images to transfer to a communication device and set the transfer reservation. When the camera is connected to a communication device via wireless LAN, the file transfer automatically starts.

#### *1* **Select [File Transfer] in the** C**1 menu or on the playback functions setting screen.**

### *2* **Select [Transfer 1 image].** Use  $\blacktriangleleft$  to select an image.

For images taken with [File Format] set to [RAW+JPEG], you can select file formats to transfer by pressing En.

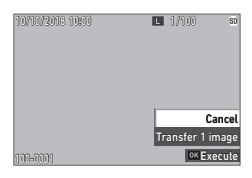

## *3* **Press** e**.**

The transfer reservation is set for the image. To transfer another image, repeat Steps 2 and 3.

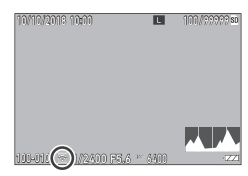

*Memo ----------------------------------------------------------------------------------------------------*

**4**

**Playback Functions**

Playback Functions

- To cancel the transfer reservation, set [File Transfer] again.
- Refer to "Using the Camera with a Communication Device" (p.111) for how to connect the camera and a communication device.

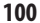

## Editing and Processing Images

You can edit and process taken images and then save them as new images.

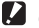

*Caution ----------------------------------------------------------------------------------------------------* • Only JPEG images taken with this camera can be edited and processed (only RAW images in [RAW Development]). Still images saved from movies cannot be edited and processed. If you edit and process

#### Developing RAW Images

images repeatedly, image quality will deteriorate.

You can convert RAW images into JPEG format and then save them as new files. Various settings such as [White Balance] and [Image Control] can be configured and saved.

#### *1* **Select [RAW Development] in the** C**2 menu or on the playback**  functions setting screen, and press **DK**.

RAW files are searched for, and the [RAW Development] screen appears.

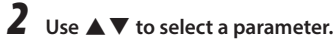

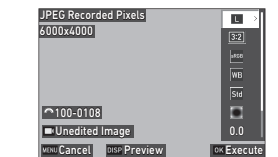

The following settings are available.

- • JPEG Recorded Pixels
- • Aspect Ratio
- • Color Space
- White Balance
- Image Control
- • Peripheral Illumin. Corr.
- • Sensitivity
- High-ISO Noise Reduction
- • Shadow Correction

The settings that were set at the time of shooting are initially selected.

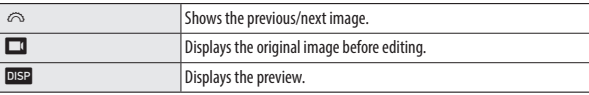

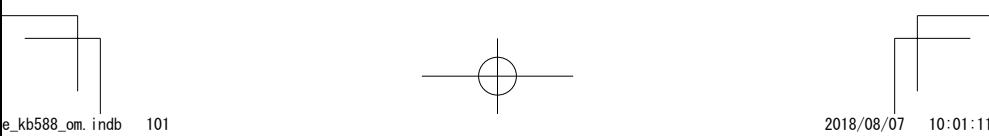

Playback Functions **Playback Functions**

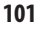

## $3$  **Press**  $\blacktriangleright$ **.**

The detailed setting screen appears.

## **4 Use ▲▼** to select a setting.

The detailed setting screen appears when **Fn** is pressed for [White Balance] or [Image Control].

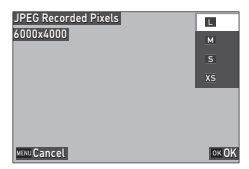

## *5* **Press** e**.**

The parameter setting screen reappears.

#### *6* **When you have finished configuring all of the settings, press**  e**.**

A new JPEG image is saved.

#### *7* **Select [Continue] or [Finish], and**  press **DK**.

Select [Continue] to develop another RAW image.

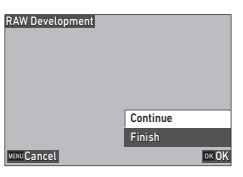

*Memo ----------------------------------------------------------------------------------------------------* • The functions that can be selected vary depending on the shooting settings.

**4**Playback Functions **Playback Functions**

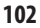

#### Changing the Image Size

#### Changing the Number of Recorded Pixels (Resize)

In [Resize] of the  $\square$  2 menu, JPEG files can be reduced in size. The smaller size than the [JPEG Recorded Pixels] setting for shooting can be selected.

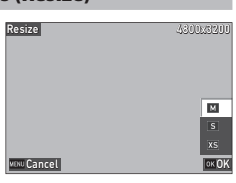

#### Cropping Images

You can crop the edges of JPEG images and then save the images.

*1* **Select [Cropping] in the** C**2 menu or on the playback functions**  setting screen, and press  $\blacktriangleright$ .

*2* **Specify the range to crop.**

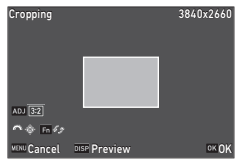

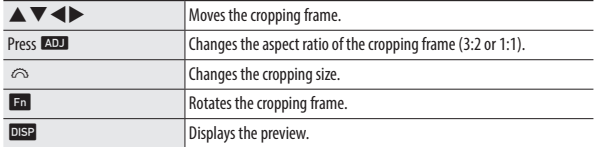

## *3* **Press** e**.**

The cropped image is saved as a new image.

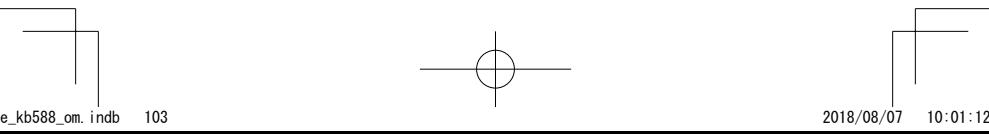

**4**

**Playback Functions**

Playback Functions

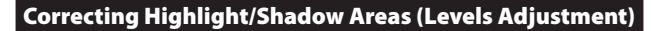

You can correct the brightness and contrast of the highlight, mid-tone, and shadow areas in JPEG images.

*1* **Select [Levels Adjustment] in the** C**2 menu or on the playback**  functions setting screen, and press  $\blacktriangleright$ .

The [Levels Adjustment] screen appears.

*2* **Adjust the value.**

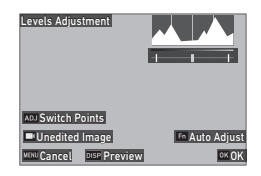

**4**

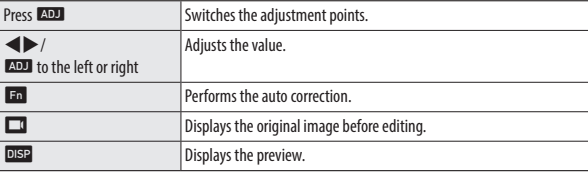

## *3* **Press** e**.**

A message appears to indicate processing is being performed, and the image is saved as a new image.

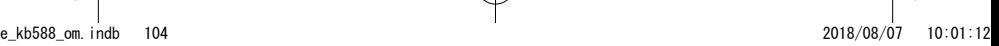

#### Correcting the White Balance

You can correct the white balance of JPEG images.

*1* **Select [WB Adjustment] in the** C**2 menu or on the playback**  functions setting screen, and press  $\blacktriangleright$ .

The [WB Adjustment] screen appears.

*2* **Adjust the value.**

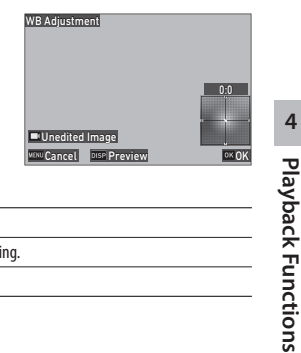

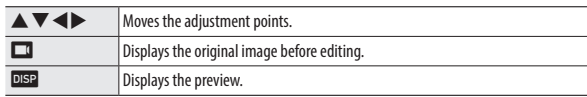

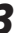

## *3* **Press** e**.**

A message appears to indicate processing is being performed, and the image is saved as a new image.

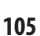

#### Correcting Color Moiré

You can reduce color interference caused by regular overlapping patterns in JPEG images.

*1* **Select [Color Moiré Correction] in the** C**2 menu or on the playback functions setting screen, and press**  $\blacktriangleright$ **.** 

The [Color Moiré Correction] screen appears.

*2* **Adjust the value.**

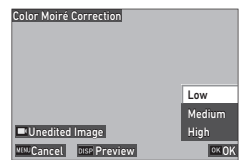

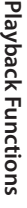

**4**

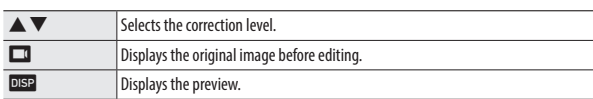

## $3$  **Press**  $\overline{em}$ **.**

A message appears to indicate processing is being performed, and the image is saved as a new image.

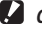

- *Caution ----------------------------------------------------------------------------------------------------* • Some images may not be corrected properly.
- If you perform [Color Moiré Correction], color loss or color bleeding may occur.

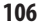

#### Adjusting the Image Quality

You can adjust the quality level of JPEG images.

*1* **Select [Base Parameter Adj] in the** C**2 menu or on the playback**  functions setting screen, and press  $\blacktriangleright$ .

The [Base Parameter Adj] screen appears.

*2* **Adjust the value.**

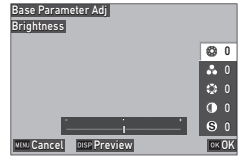

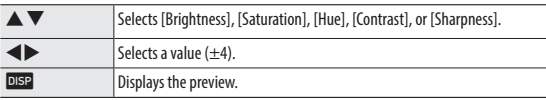

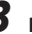

## $3$  **Press**  $\overline{em}$ **.**

A message appears to indicate processing is being performed, and the image is saved as a new image.

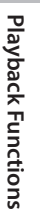

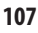

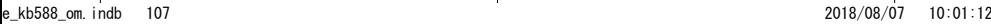

#### Editing Movies

You can clip or divide a movie file into multiple segments and save as new files.

*1* **Select [Movie Edit] in the** C**2 menu or on the playback**  functions setting screen, and press  $\blacktriangleright$ .

The [Movie Edit] screen appears.

*2* **Select [Cut] or [Divide], and press** e**.**

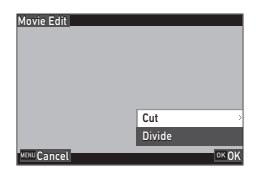

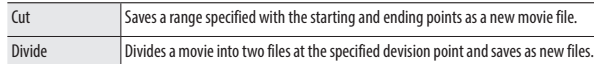

**4**

**Playback Functions**

Playback Functions

### **3** Specify the starting and ending points **Cut Synchronize Points or division point.**

You can play or pause the movie in the same manner as when viewing a movie in the playback mode.

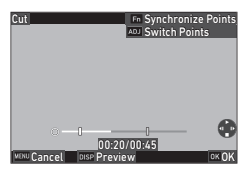

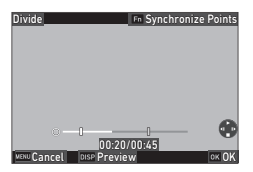

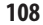

The following operations are also available.

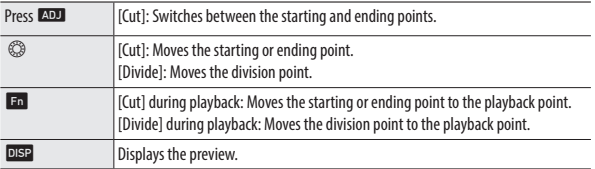

## *4* **Press** e**.**

The movie file is saved as a new file.

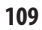

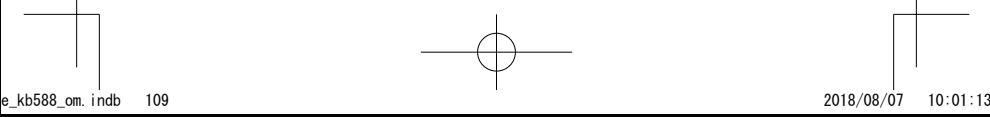

#### Sharing Images

## Using the Camera with a Computer

Connect the camera to a computer using the provided USB cable.

*1* **Turn the camera off.**

*2* **Open the terminal cover of the camera, and connect the USB cable to the USB terminal.**

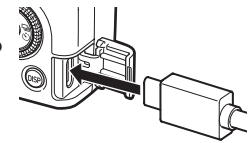

#### *3* **Connect the USB cable to the USB port of the computer.**

The camera turns on and enters the playback mode.

The camera is recognized as a device by the computer.

When a memory card is inserted, the files on the memory card are displayed. When a memory card is not inserted, the files in the internal memory are displayed.

*4* **Copy the captured images to the computer.**

*5* **Disconnect the camera from the computer when the copy is complete.**

#### *6* **Remove the USB cable from the camera.**

The camera turns off automatically.

*Caution ----------------------------------------------------------------------------------------------------*

**5**

**Sharing Images**

**Sharing Images** 

- • Do not remove the USB cable while copying images.
- • If the battery level is low, it may take some time until the camera is recognized by the computer.
- The camera cannot be operated while it is connected to a computer. To operate the camera, terminate the USB connection on the computer first, then turn off the camera and remove the USB cable.

*Memo ----------------------------------------------------------------------------------------------------*

- The battery is charged when the camera is connected to the computer.
- • Refer to "Operating Environment" (p.154) for system requirements to connect the camera to a computer and to use the provided software.
- If you intend to use the camera continuously for a long period, the use of the optional AC adapter (D-AC166) is recommended.

## Using the Camera with a Communication Device

The camera can be operated from a communication device and the images saved in the camera can be displayed on/imported to the communication device by connecting both the devices via Bluetooth® or wireless LAN and using the dedicated app "Image Sync".

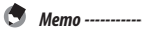

- The captured images can be transferred to the communication device by specifying them in [File Transfer] of the  $\square$  1 menu. (p.100) The images can also be transferred automatically after shooting. (p.116) When transferring the captured images, connect the camera to the communication device via a wireless LAN.
- The Bluetooth® connection and the wireless LAN connection can be switched using the "Image Sync".
- For details on how to operate the communication device, refer to the operating manual of the device. *Caution ----------------------------------------------------------------------------------------------------*

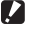

- The Bluetooth® function and wireless LAN function are disabled in the following cases.
	- $\cdot$   $\blacksquare$  t mode
	- • During the USB connection
	- • When the camera is connected to an AV device

**5**Sharing Images **Sharing Images**

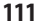

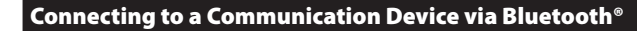

*1* **Turn on the Bluetooth® function of the communication device.**

**2** Select [Bluetooth Setting] in the  $\lambda$  6 menu, and press  $\blacktriangleright$ . The [Bluetooth Setting] screen appears.

- $\boldsymbol{3}$  Select [Action Mode], and press  $\boldsymbol{\triangleright}$ .
- *4* **Select [On anytime] or [On when power is on**, and press  $\mathbb{Q}$ .

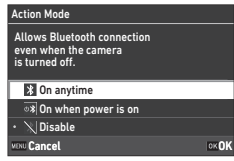

## **5** Select [Pairing], and press  $\blacktriangleright$ .

#### *6* **Select [Execute Pairing], and press**  e**.**

The camera enters a pairing standby state, and the camera's [Device Name] and [Password] are displayed.

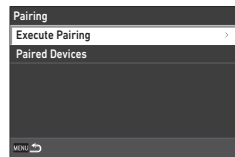

#### *7* **In the device list displayed on the communication device, select the device name of the camera and enter the authentication code.**

The camera and the communication device are paired.

The icon is displayed on the screen when the camera is connected to the communication device via Bluetooth®.

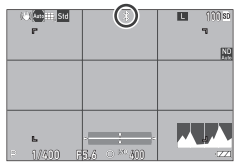

**112**

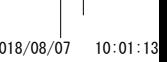

- *Memo ----------------------------------------------------------------------------------------------------*
	- Once the pairing is established, the camera can be connected to the communication device via Bluetooth® only by the operations in Steps 1 to 4 from next time.
	- • Select [Paired Devices] on the screen in Step 6 to display the names of paired communication devices. Press **En** on this screen to cancel the pairing. The pairing can be established with up to six communication devices.
	- • Select [Communication Info.] in Step 3 to display the camera's [Device Name].
	- When the pairing cannot be established from the camera, execute the pairing from the communication device.
	- When [On anytime] is set in Step 4, you can set whether to transfer images while the power is off in [Image Transfer while Off] of [Smartphone Link] in the  $\sim$  6 menu. (p.116)

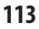

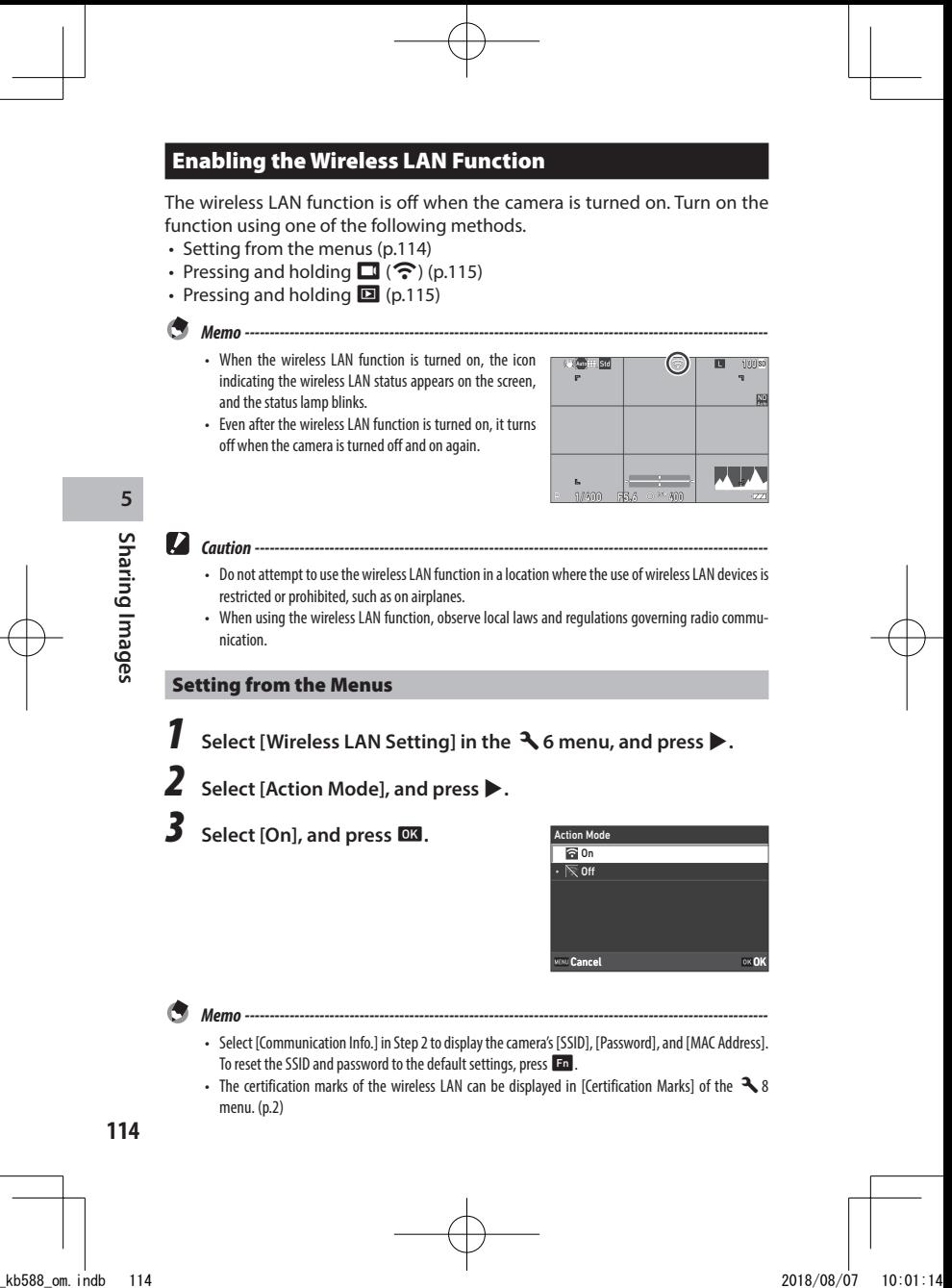

#### Pressing and Holding the Movie/Wireless Button

**7** Press and hold  $\Box$ .

A beep sounds and the wireless LAN icon appears on the shooting screen.

Press and hold  $\Box$  again to turn off the wireless LAN function.

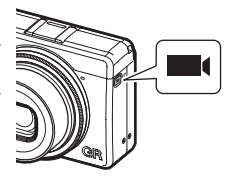

#### Pressing and Holding the Playback Button

The wireless LAN function can be turned on in the playback mode from the power-off state of the camera.

**Press and hold <b>g** with the camera **turned off until a beep sounds.**

The camera is turned on in the playback mode and the wireless LAN function is turned on.

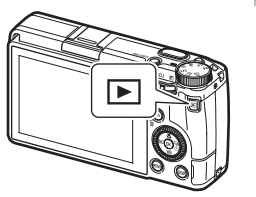

**5**Sharing Images **Sharing Images**

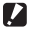

*Caution ----------------------------------------------------------------------------------------------------* • When the wireless LAN function is turned on using  $\Box$ , the camera does not enter the shooting mode even if the shutter release button is pressed. When performing shooting or other operations, press  $\Box$  to turn the camera off and press the power button to turn the camera back on.

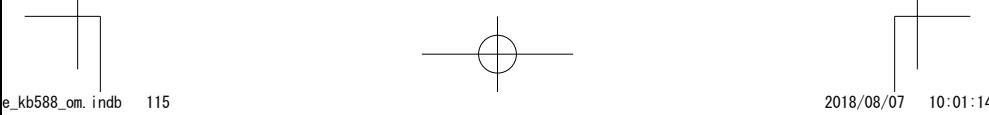

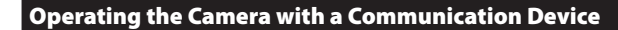

The following functions can be used by connecting the camera to a communication device via a wireless LAN and using the dedicated app "Image Sync".

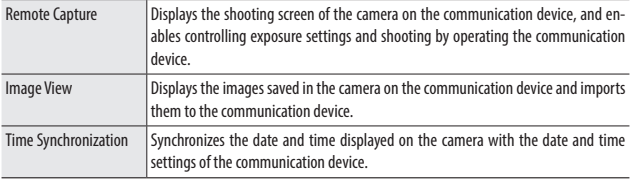

"Image Sync" supports iOS and Android™, and can be downloaded from the App Store or Google Play™. For the supported operating system and other details, refer to the download site.

*Memo ----------------------------------------------------------------------------------------------------* • For how to connect the camera to a communication device and details on the "Image Sync", refer to the following website.

#### **http://www.ricoh-imaging.co.jp/english/products/app/image-sync2/**

- • You can use the "Image Sync" installed on the communication device to operate the camera and adjust the camera's date and time.
- You can make the following settings in [Smartphone Link] of the  $\blacktriangle$  6 menu.

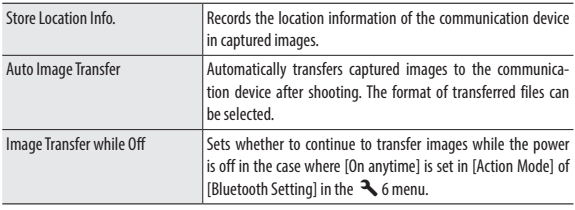

**116**

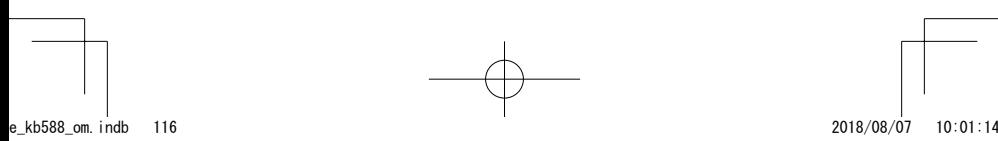

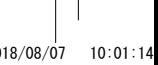

Sharing Images **Sharing Images**

O

### Changing the Settings

## Saving Frequently Used Settings

You can save up to six frequently used settings and assign the settings to the mode dial  $U1$ ,  $U2$ , and  $U3$  so that you can easily recall the settings for shooting.

The following settings can be saved.

- Exposure mode
- Exposure compensation
- $\blacksquare$  menu settings (with exceptions)  $\blacktriangleleft$  3/  $\blacktriangleleft$  4/  $\blacktriangleleft$  5 menu settings
- $\cdot$  **C** 2 menu settings and the [Grid Style] setting of the  $\mathsf{C}$  3 menu
	-

#### Saving the Settings

Up to six settings can be saved.

*1* **Set the exposure mode and all the necessary settings to save.**

*2* **Select [Save Settings] in the** D**<sup>1</sup>** menu, and press  $\blacktriangleright$ .

The [Save Settings] screen appears.

*3* **Select from [BOX1] to [BOX6], and press** e**.**

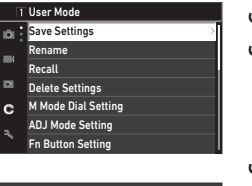

**Changing the Settings Changing the Settings**

**6**

BOX1: BOX2: BOX3: BOX4: BOX<sub>5</sub> BOX6: Save Set Cancel **Cancel Cancel** OK OK

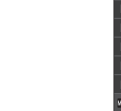

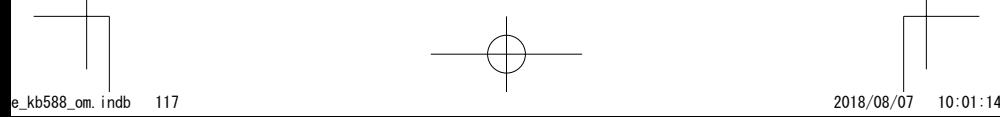

## **4** Select whether to enter a Box name, and press **EX**.

When [Cancel] is selected, proceed to Step 7.

When [Enter Name] is selected, the text-entry screen appears.

*5* **Enter a Box name.**

Up to 32 single-byte alphanumeric characters and symbols can be entered.

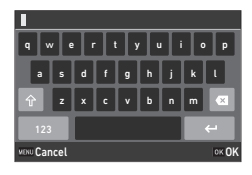

The following operations are available.

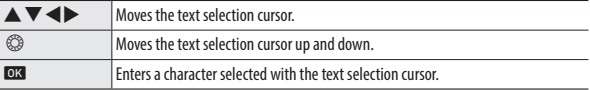

You can use the touch panel for the operations.

**6** After entering the text, move the text selection cursor to  $\leftarrow$ , **and press** e**.**

*Memo ----------------------------------------------------------------------------------------------------*

The confirmation screen appears.

### **7** After checking the setting, press **EX**.

The  $C$  1 menu reappears.

- • If a name is not entered, the registration date and time will be the name.
- To change the name, select [Rename] in the  $\mathbf C$  1 menu.
- To delete the setting, select [Delete Settings] in the  $\mathbf C$  1 menu.

**Changing the Settings Changing the Settings**

**6**

#### Assigning Settings to the Mode Dial

You can assign the saved settings to the mode dial.

- **1** Select [Recall] in the  $C$  1 menu, and press  $\blacktriangleright$ . The [Recall] screen appears.
- *2* **Select the mode dial to register the**  saved setting to from USER1 (U1), **USER2 (**Q**), or USER3 (**R**), and**  press  $\blacktriangleright$ .

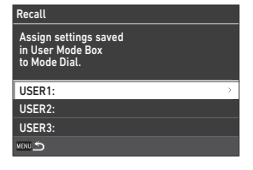

**3** Select from [BOX1] to [BOX6], and press  $\alpha$ . The selected setting is assigned to the mode dial. The screen in Step 2 reappears.

> Changing the Settings **Changing the Settings**

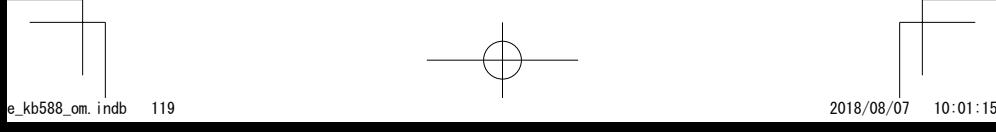

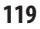

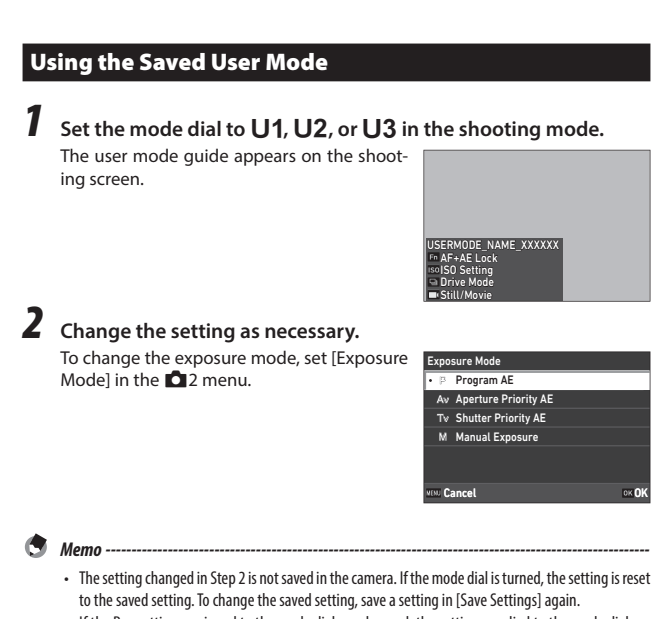

• If the Box settings assigned to the mode dial are changed, the settings applied to the mode dial are also changed.

**Changing the Settings Changing the Settings**

**6**

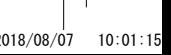

## Customizing the Button Functions

#### Registering Functions to the ADJ. Mode

You can change the settings for "ADJ. mode" of which functions can be easily used by pressing **ADJ**.

Five functions in the following shooting functions can be registered. (The functions indicated with a square-bracketed item are the default settings for the item.)

- • Off
- Focus [Setting2]
- • Snap Focus Distance
- File Format [Setting3]
- • Aspect Ratio
- • JPEG Recorded Pixels
- AE Metering [Setting4]
- ISO Setting
- • Flash Mode
- Flash Exposure Comp.
- • Drive
- • Self-timer
- Image Control [Setting1]
- • One Push AE in M Mode
- Outdoor View Setting [Setting5]

**1** Select [ADJ Mode Setting] in the  $C$  2 menu, and press  $\triangleright$ . The [ADJ Mode Setting] screen appears.

*2* **Select from [Setting1] to [Setting5],**  and press  $\blacktriangleright$ .

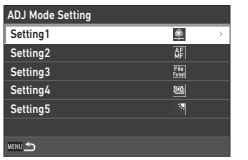

Changing the Settings **Changing the Settings**

**6**

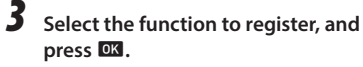

The function for the ADJ. mode is changed.

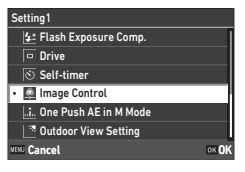

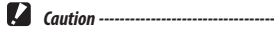

• The settings changed in [ADJ Mode Setting] are enabled in the still picture mode only. [Image Control], [Focus], [Framerate], [AE Metering], and [Outdoor View Setting] are registered for the  $\blacksquare$ mode, and they cannot be changed.

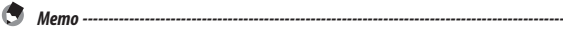

• Refer to "Using the ADJ. Lever" (p.23) for how to use the ADJ. mode.

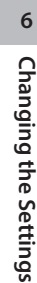

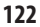

#### Changing the Functions of the Fn Button

You can change the functions for when  $\blacksquare$ ,  $\blacktriangleleft$ ,  $\blacktriangleright$ , or  $\blacksquare$  is pressed. The following functions can be registered to each button. (The functions indicated with a square-bracketed item are the default settings for the item.)

#### Pressing  $\mathbf{m}$ ,  $\blacktriangleleft$ ,  $\blacktriangleright$ , or  $\Box$

- $\cdot$  Off
- • Focus
- • Set MF
- Set Snap
- Set Tracking AF
- • Enable AF
- AF+AE Lock [Fn Button]
- • AE Lock
- Face Detection
- • Snap Focus Distance
- • File Format
- $\cdot$  JPEG  $\rightarrow$  RAW
- JPEG  $\rightarrow$  RAW+
- • Aspect Ratio
- Crop
- JPEG Recorded Pixels
- • Framerate
- • Still/Movie [Movie/Wireless Button]
- • AE Metering
- ISO Setting [ISO Button]
- • Flash Mode
- • Flash Exposure Comp.
- ND Filter
- • Drive Mode [Drive Button]
- Drive
- • Continuous Shooting
- • Self-timer
- Image Control
- • Shake Reduction
- • One Push AE in M Mode
- • 4-way Controller Action
- • Outdoor View Setting

#### Pressing and holding  $\square$

- • Wireless LAN Setting [Hold Movie/ Wireless Btn.]
- • Preview

#### **5elect** [Fn Button Setting] in the **○2** menu, and press ▶. The [Fn Button Setting] screen appears.

*2* **Select the button to change the**  setting of, and press  $\blacktriangleright$ .

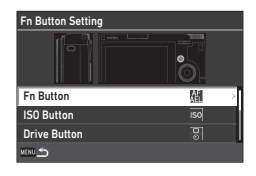

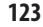

**6**

**Changing the Settings**

Changing the Settings

e\_kb588\_om.indb 123 2018/08/07 10:01:15

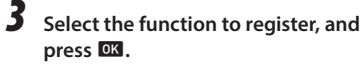

The button function is changed.

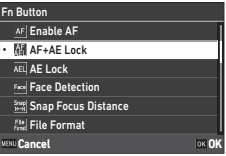

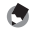

**6**

**Changing the Settings**

**Changing the Settings** 

*Memo ----------------------------------------------------------------------------------------------------* • On the [Fn Button Setting] screen, you can set the button functions for when the functions corresponding to the following operations are assigned.

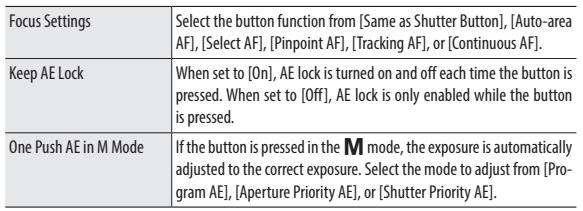

• When the power is turned on or the mode dial is turned, the current function of the button is displayed. If [Guide Display] is set to [Off] in the  $\triangle$  2 menu, the function is not displayed.

*Caution ----------------------------------------------------------------------------------------------------*

- The function of En is enabled in the shooting mode only. It is not available in the playback mode.
- [Enable AF], [AF+AE Lock], [AE Lock], and [One Push AE in M Mode] cannot be assigned to  $\Box$  .

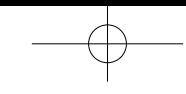

### Setting the Function of the Shutter Release Button

You can set the function for when  $\frac{\text{StUITER}}{\text{StUITER}}$  is pressed in the  $\text{C}$  2 menu.

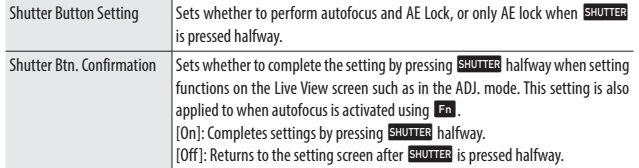

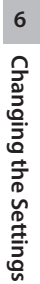

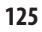

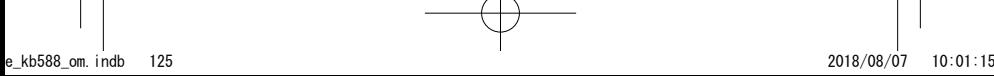

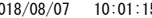

## Display and Sound Settings

#### Setting the Information Displayed During Shooting/ Playback

You can set the information displayed when the display is switched using DISP in the shooting mode or playback mode.

### *1* **Select [Shooting Info. Display] or [Playback Info. Display] in the C** 3 menu, and press ▶.

The [Shooting Info. Display] or [Playback Info. Display] screen appears. For [Playback Info. Display], proceed to Step 3.

**2 Use ◆ to select** [LCD Display], and press **ADJ** to set each display mode **on/off.**

> [Standard Info. Display], [Simplified Info. Display], [No Information Display], and [Display Off] can be set.

Display modes without a check mark are not displayed when **DISP** is pressed during shooting. Select at least one display mode.

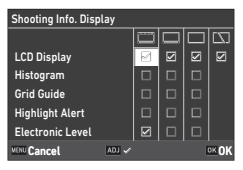

### **3** Use **A** $\blacktriangledown$  **d**  $\blacktriangleright$  to select a display item, and press **AD** to set it on/ **off.**

[Shooting Info. Display]

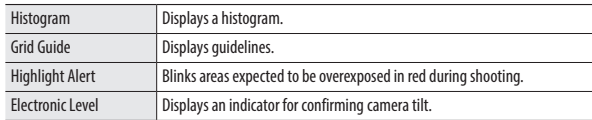

**Changing the Settings Changing the Settings**

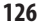

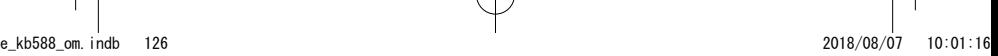

[Playback Info. Display]

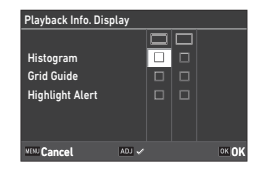

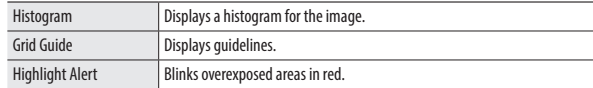

## *4* **Press** e**.**

#### Setting the Instant Review Display

You can set the information displayed in "Instant Review" that displays the captured image immediately after shooting in [Instant Review] of the C<sub>3</sub> menu.

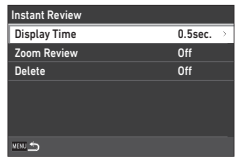

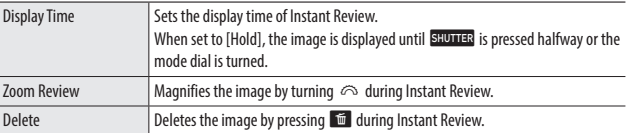

The initial magnification when magnifying images by pressing **ADJ** in Instant Review or the single image display of playback mode can be set in [Quick Zoom] in the  $\mathbb C$  3 menu.

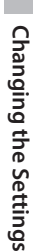

**6**

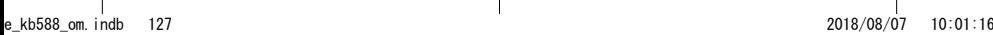

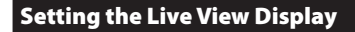

You can set the following settings for the Live View display in the  $C$  3 menu.

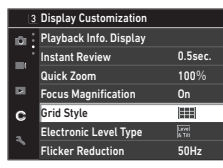

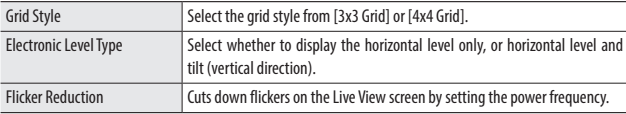

#### Setting the Brightness and Tone of the Monitor

#### LCD Setting

*Caution ----------------------------------------------------------------------------------------------------*

**6**

**Changing the Settings**

**Changing the Settings** 

You can set [Brightness], [Saturation], [Adjust: Blue-Amber], and [Adjust: Green-Magenta] in [LCD Setting] of the  $\blacktriangle$  3 menu.

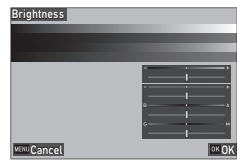

• [LCD Setting] cannot be set when [Outdoor View Setting] is set in the  $\sim$  3 menu.

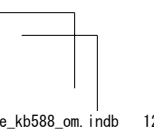

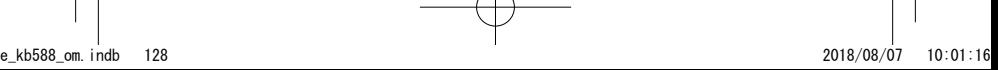

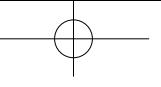

#### Outdoor View Setting

If the monitor display is difficult to see when you take pictures outdoors or in other situations, adjust the brightness of the monitor in [Outdoor View Setting] of the  $\rightarrow$  3 menu.

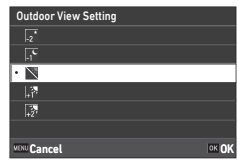

A

*Memo ----------------------------------------------------------------------------------------------------* • [Outdoor View Setting] can be registered to [ADJ Mode Setting] of the  $\mathbb C$  2 menu to use the function with the ADJ. lever. (p.121)

### Setting the Lamp

You can set the lamp illumination setting in the E4 menu.

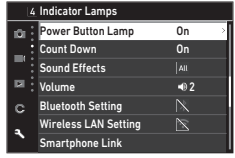

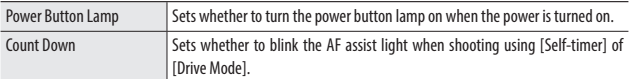

**6**Changing the Settings **Changing the Settings**

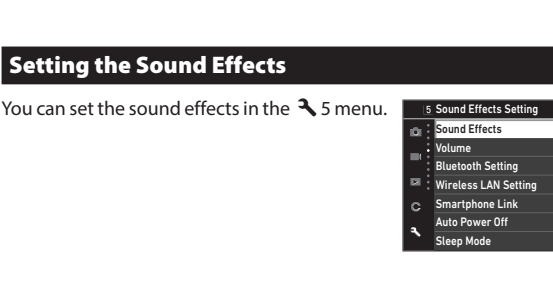

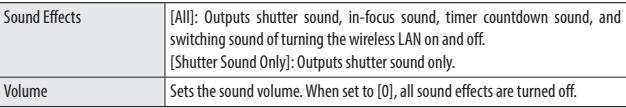

## Power Saving Settings

#### Automatically Turning the Power Off

The camera turns off automatically if no operations are made for a certain period of time. You can set [1min.], [3min.], [5min.], [10min.], [30min.], or [Off] in [Auto Power Off] in the E7 menu.

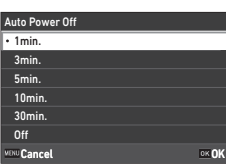

 $-02$ 

All  $\overline{\mathbb{N}}$  $\overline{\mathbb{N}}$ 

> On 1min.

To resume operation, turn the camera on again.

O *Memo ----------------------------------------------------------------------------------------------------*

- [Auto Power Off] is not available in the following cases.
	- During movie recording
	- • During shooting with [Interval Shooting] of [Drive Mode]
	- During movie playback
	- During data processing
	- • During wireless LAN connection
	- • While the camera is connected to a computer

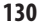

**6**

**Changing the Settings**

Changing the Settings

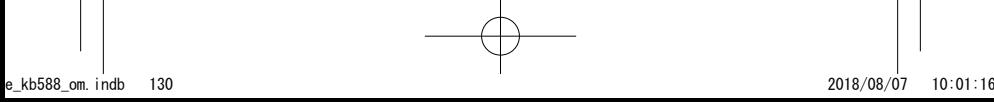

#### Dimming the Display

The camera dims the display automatically if no operations are performed during the set time. The following settings can be set in the E7 menu.

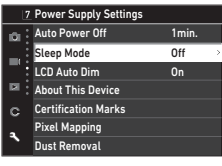

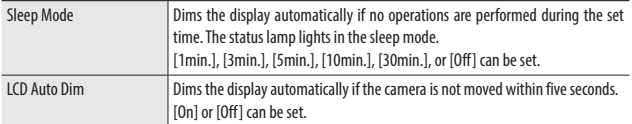

*Memo ----------------------------------------------------------------------------------------------------*

If the camera is operated, the original brightness is restored.

• [Sleep Mode] is not available in the following cases.

- • During shooting with [Interval Shooting] of [Drive Mode]
- During movie playback
- • While an AV device is connected to the camera
- • While the wireless LAN function is enabled
- [LCD Auto Dim] is not available in the following cases.
	- • During Instant Review
	- In the playback mode
	- • While an AV device is connected to the camera

**Changing the Settings Changing the Settings**

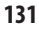

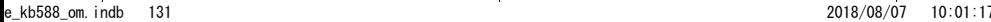

## File Management Settings

#### Specifying the Folder/File Settings

By default, files and folders are automatically named as follows.

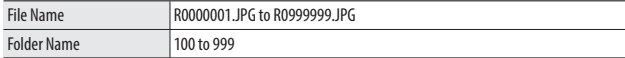

When the file number exceeds R0999999, the next folder is created and the file number becomes R0000001. If the file number exceeds R0999999 when the folder number is 999, no more files can be stored on the memory card currently inserted.

The file and folder names can be changed.

#### Create New Folder

When [Create New Folder] is selected in the  $\rightarrow$  1 menu, a folder is created with a new number when the next image is saved.

*Memo ----------------------------------------------------------------------------------------------------*

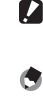

**6**

**Changing the Settings**

**Changing the Settings** 

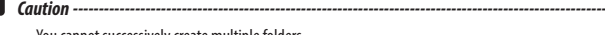

- You cannot successively create multiple folders.
- A new folder is automatically created in the following cases.
	- • During shooting with [Interval Shooting] of [Drive Mode]
	- While converting to JPEG format in [RAW Development] of the  $\square$  2 menu.

#### Folder Name

When images are captured with this camera, a folder is automatically created and the captured images are stored in it. Each folder name consists of a sequential number from 100 to 999 and a string of five characters. The character string in the folder name can be changed.

## **1** Select [Folder Name] in the  $\lambda$  1 menu, and press  $\blacktriangleright$ .

The [Folder Name] screen appears.

*2* **Select [Date] or [Optional] in [Folder Name].**

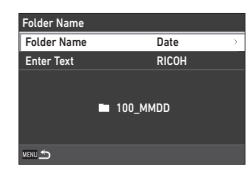

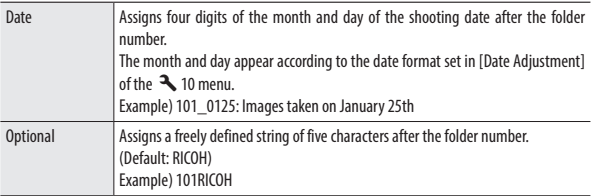

Proceed to Step 7 if you select [Date] or do not need to change the character string.

## **3** Press  $\triangleright$  to select [Enter Text], and press  $\triangleright$ .

The text-entry screen appears.

## *4* **Enter a folder name.**

Up to five single-byte alphanumeric characters can be entered.

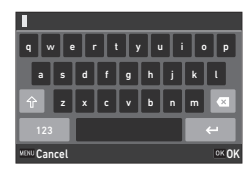

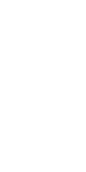

**133**

**6**

**Changing the Settings**

Changing the Settings

The following operations are available.

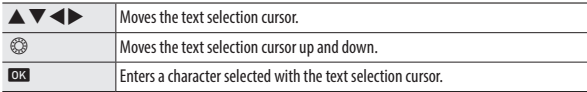

You can use the touch panel for the operations.

### $\overline{\mathbf{5}}$  After entering the text, move the text selection cursor to  $\leftarrow$  , **and press** e**.**

The confirmation screen appears.

## **6** After checking the setting, press **ex**.

The [Folder Name] screen reappears.

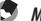

*Memo ----------------------------------------------------------------------------------------------------* • A folder with a new number is created when the folder name is changed.

#### *Caution ----------------------------------------------------------------------------------------------------*

• The maximum folder number is 999. If the folder name is changed or a new folder is created after the folder number reaches 999, you cannot capture new images. Also, you cannot capture new images when the file name number reaches 9999.

#### File Name

One of the following string of characters is used as the file name prefix depending on the  $[Color Space] (p.85)$  setting of the  $\bigcirc$  5 menu.

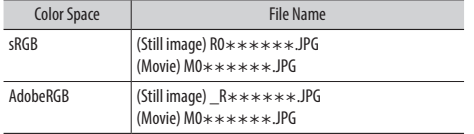

You can change the first two characters of file names from "R0".

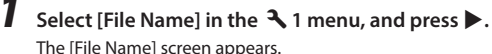

The [File Name] screen appears.

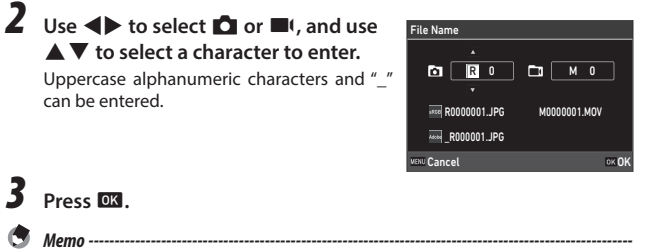

#### *3* **Press** e**.**

can be entered.

- - When [Color Space] is set to [AdobeRGB], the file name prefix is " \_ " and first character of the entered character string is used as the file name.

Changing the Settings **Changing the Settings**

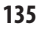

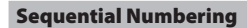

In [Sequential Numbering] of the  $\rightarrow$  1 menu, you can set whether to continue the sequential numbering for folder and file names even when memory cards are replaced.

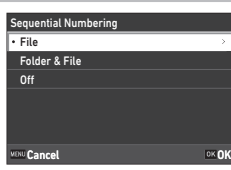

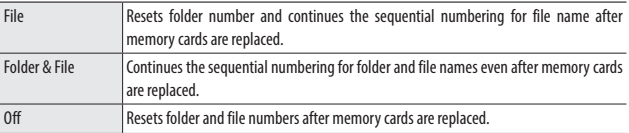

#### Reset Numbering

If [Reset Numbering] of the  $\triangle$  1 menu is performed, a new folder is created and file number starts from 0001.

- *Memo ----------------------------------------------------------------------------------------------------*
	- • When the file number reaches 9999, a new folder is created and the file number is reset.
	- When a memory card is not inserted, the file number in the internal memory is reset.

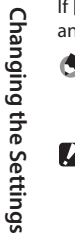

A

**6**

- *Caution ----------------------------------------------------------------------------------------------------*
	- If the memory card or internal memory to be reset contains images, you cannot reset file numbers. Perform the file number reset after initializing the memory card or internal memory.

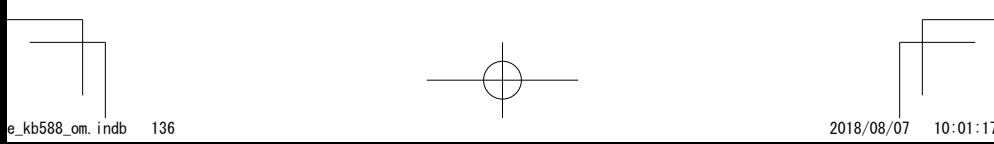

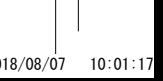

#### Setting the Copyright Information

You can set the copyright information embedded in the Exif data.

- **1** Select [Copyright Information] in the  $\lambda$  1 menu, and press  $\blacktriangleright$ . The [Copyright Information] screen appears.
- *2* **Select [On] or [Off] in [Embed Copyright Data], and press**  $\overline{02}$ **.**

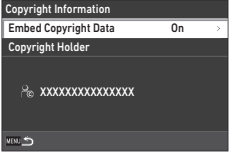

#### **3** Press  $\triangleright$  in [Copyright Holder]. The text-entry screen appears.

## *4* **Enter the copyright holder.**

Up to 32 single-byte alphanumeric characters and symbols can be entered.

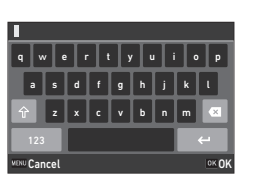

**6Changing the Settings Changing the Settings**

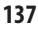

The following operations are available.

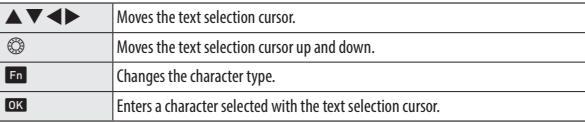

You can use the touch panel for the operations.

### $\overline{\mathbf{5}}$  After entering the text, move the text selection cursor to  $\leftarrow$  , **and press** e**.**

The confirmation screen appears.

## **6** After checking the setting, press **EX**.

The [Copyright Information] screen reappears.

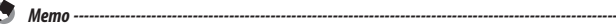

• You can check the Exif information in [Detailed Info. Display] (p.21) in the playback mode.

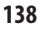

#### Appendix

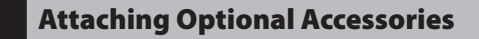

#### Conversion Lens/Lens Adapter

Remove the ring cap before using the wide conversion lens (GW-4) and conversion lens adapter (GA-1).

For details on handling the wide conversion lens and conversion lens adapter, refer to the User's Manual provided with the products.

#### Removing the Ring Cap

Turn the camera off and rotate the cap counterclockwise until it can be removed. Do not touch the converter pins  $(1)$ .

For removing the lens adapter, turn it counterclockwise.

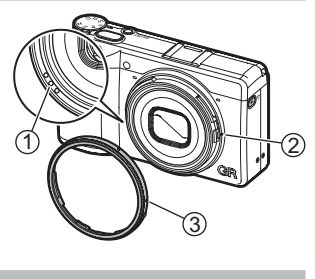

Attaching the Ring Cap

With the camera turned off, align the marking on the ring cap  $(3)$  with the marking on the camera body ( $\circled{2}$ ), and turn the ring cap clockwise until it clicks.

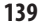

**7**

**Appendix**

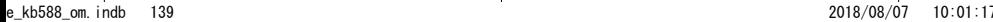

#### AC Adapter

If you intend to use the camera continuously for a long period or connect the camera to a computer, the use of the AC adapter (D-AC166) is recommended.

*1* **Make sure that the camera is turned off, and open the terminal cover.**

*2* **Connect the USB cable (Type-C) of the AC adapter to the USB terminal of the camera.**

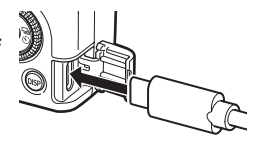

*3* **Connect the AC plug cord to the AC adapter, and plug the cord into the power outlet.**

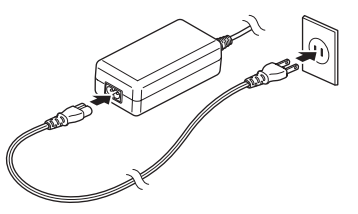

*Caution ----------------------------------------------------------------------------------------------------*

**7**

**Appendix**

- • Securely connect the power plug and AC plug cord.
- When the camera is not used, unplug the AC adapter from the power outlet and disconnect it from the camera.
- If the AC adapter is disconnected from the camera or the power plug is unplugged from the power outlet during use of the camera, the data may be lost.
- Do not move the camera by holding the AC adapter cable while the AC adapter is used.
- The AC adapter may not be usable depending on the country and region.

## Troubleshooting

## Power Supply

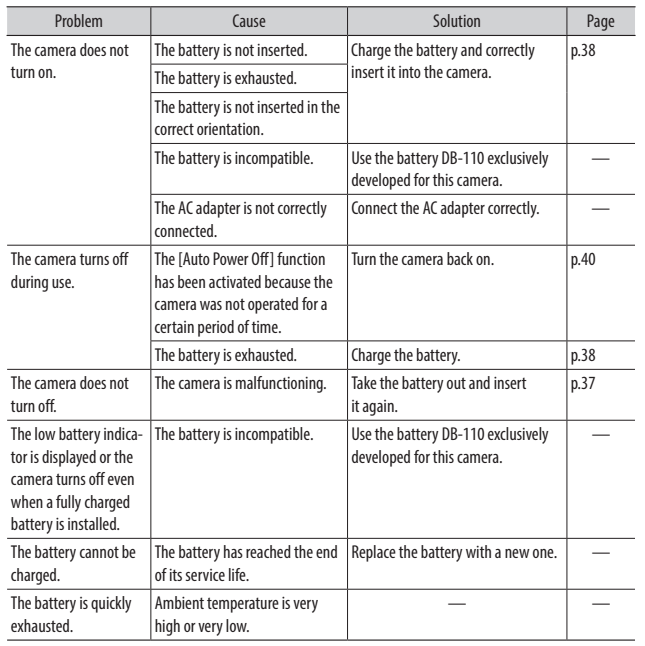

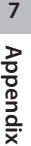

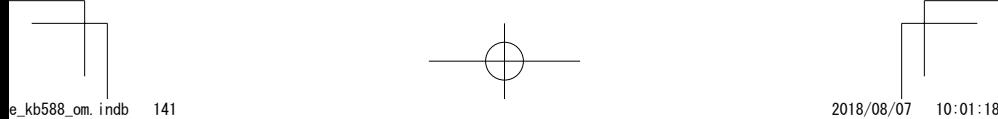

## **Shooting**

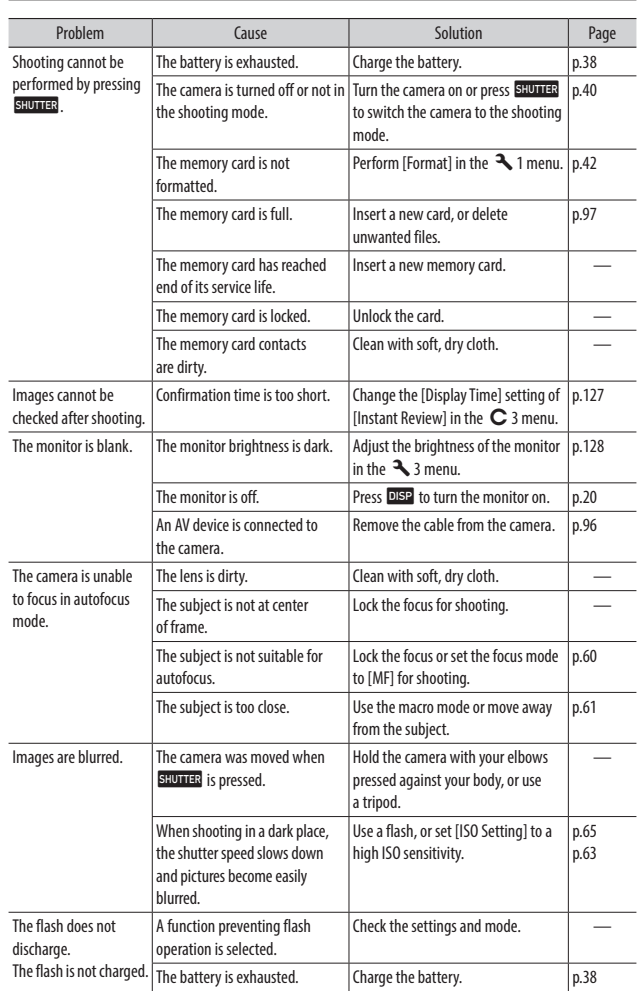

**7Appendix**

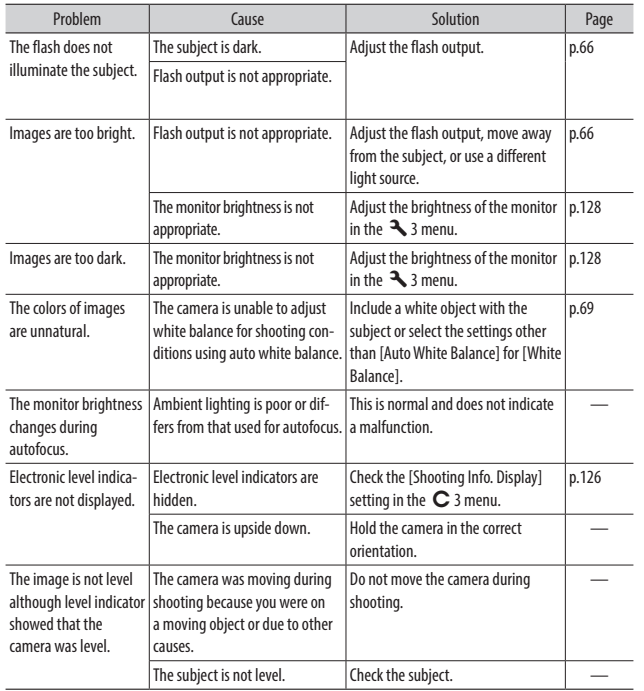

**7Appendix**

## Playback/Deletion

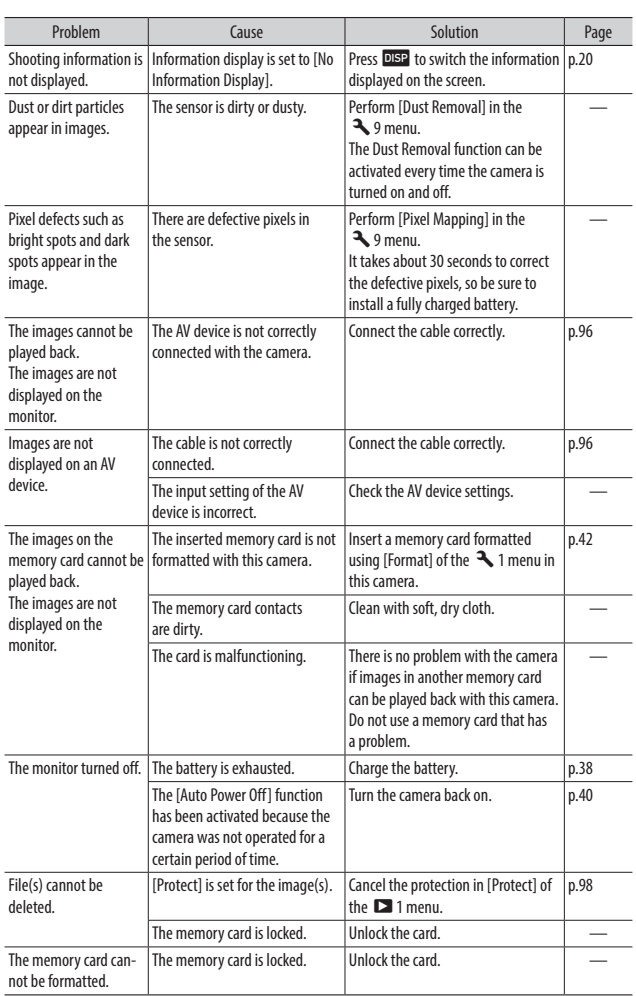

**7Appendix**

## **Others**

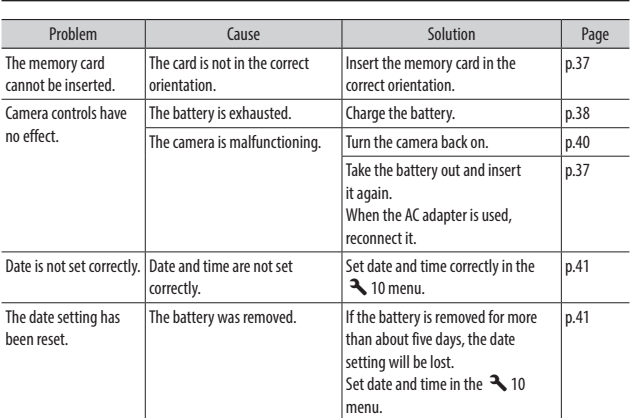

## Error Messages

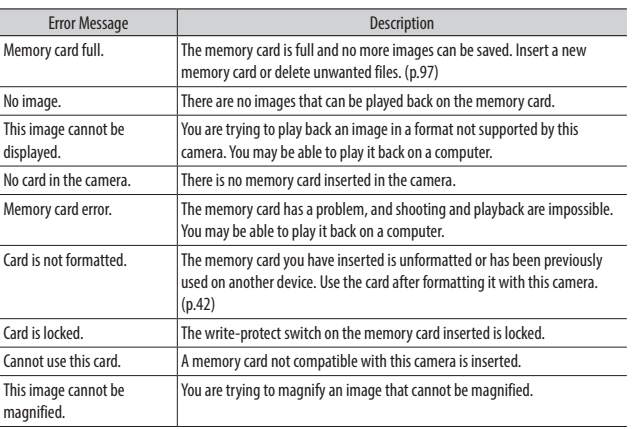

# **7Appendix**

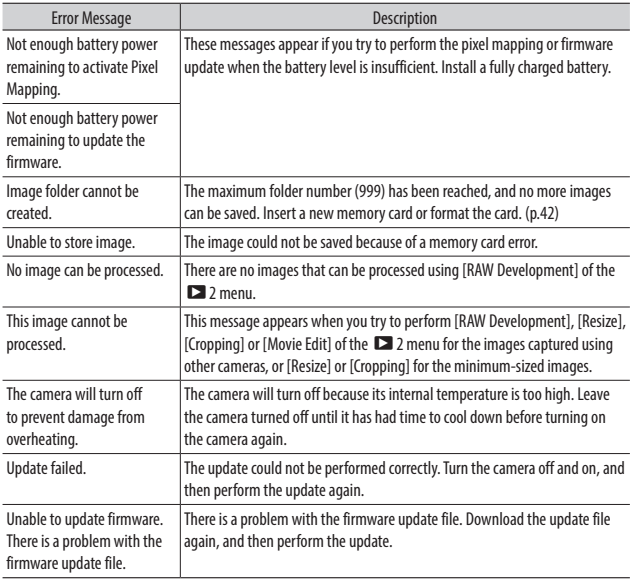

**7Appendix**

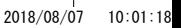

## Main Specifications

## Camera

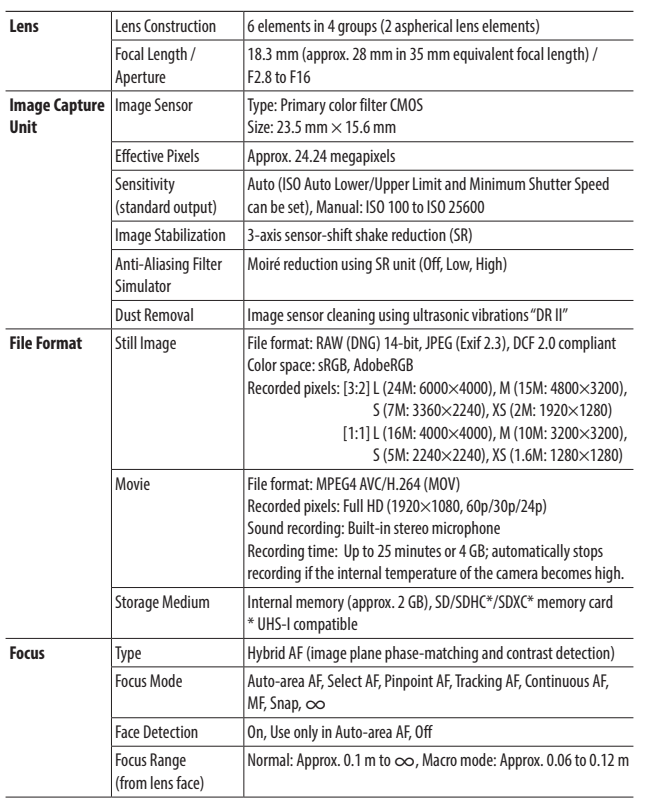

e\_kb588\_om.indb 147 2018/08/07 10:01:18

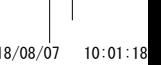

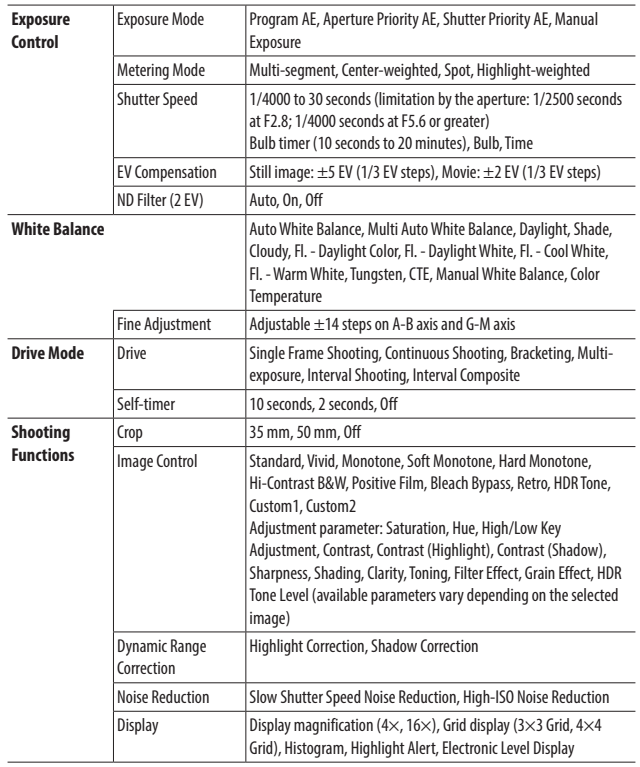

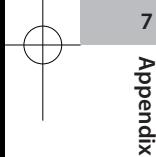

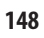

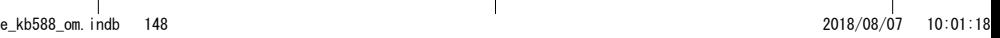

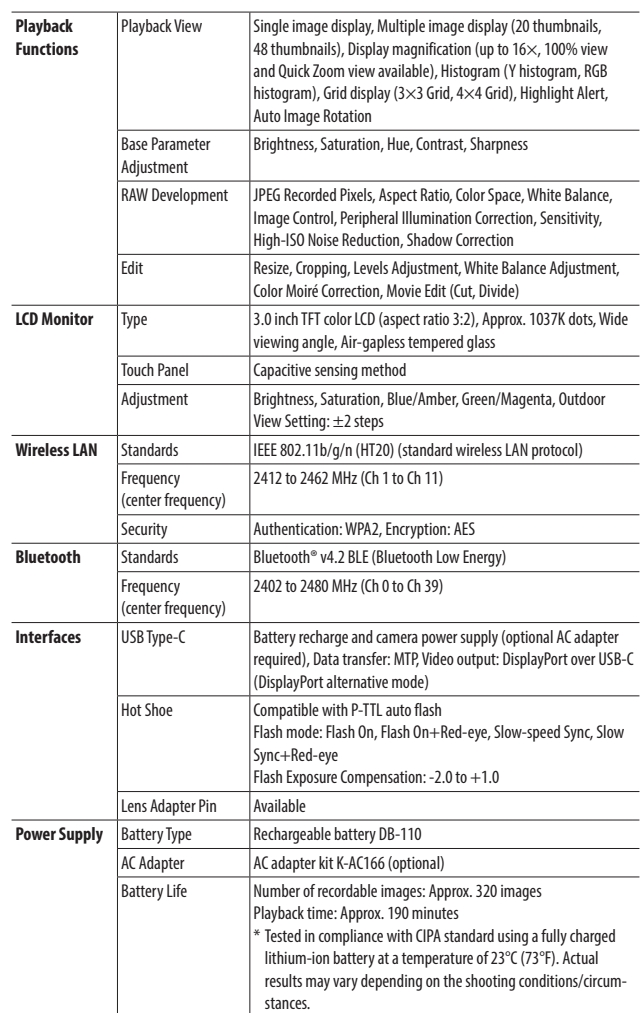

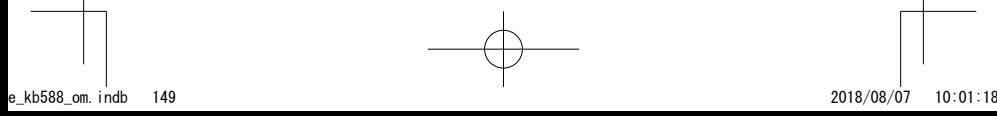

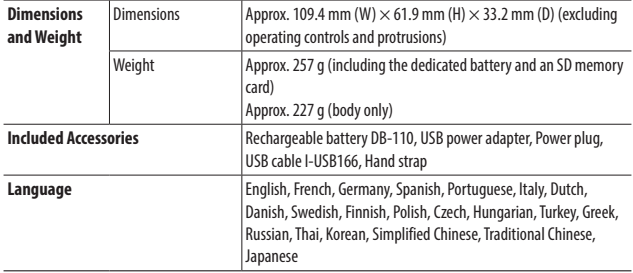

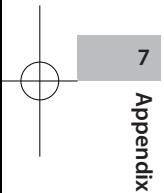

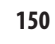

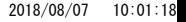

## USB Power Adapter AC-U1

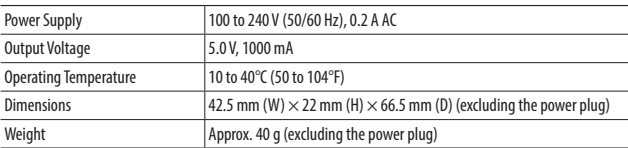

## Rechargeable Lithium-ion Battery DB-110

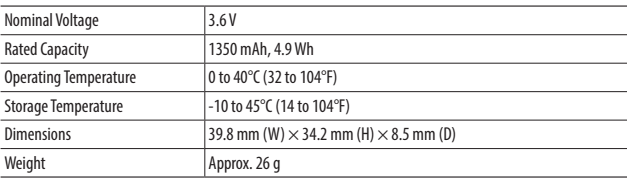

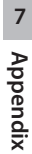

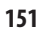

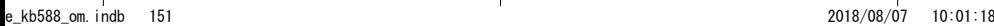

#### Image Storage Capacity

The following table shows the approximate number of images and recording time (in seconds) of movies that can be saved in the internal memory and a memory card in various formats.

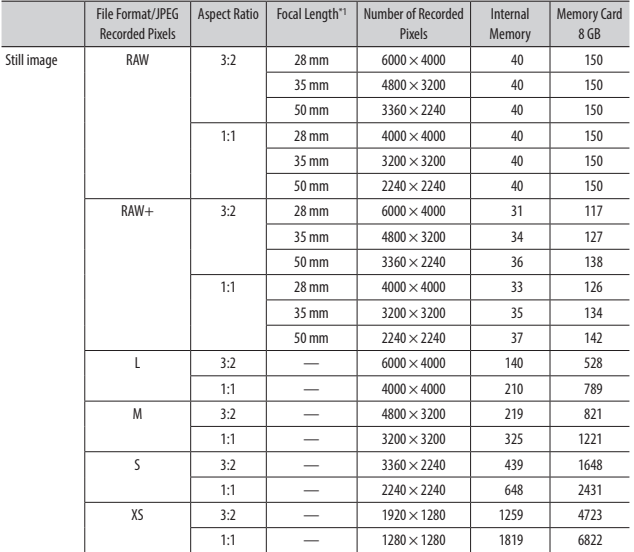

\*1 35 mm equivalent focal length

**152**

**7**

**Appendix**

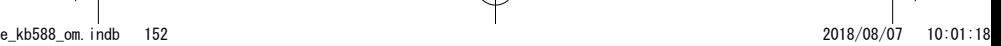

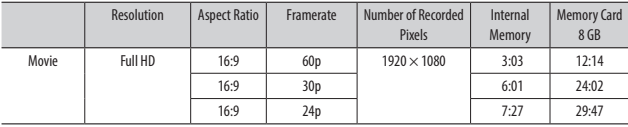

- *Memo ----------------------------------------------------------------------------------------------------* • The figures for movies are the total time length that can be recorded. The maximum recording time per shooting is 25 minutes or the equivalent of 4 GB.
- The number of images that can be taken may differ from the number of storable images displayed on the monitor.
- The storage capacity varies depending on the shooting conditions and the capacity of the memory.
- The image quality of movies recorded to the internal memory is lower than that of movies recorded to a memory card.

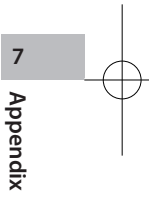

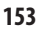

### Operating Environment

We recommend the following system requirements for USB connection with this camera.

#### Windows®

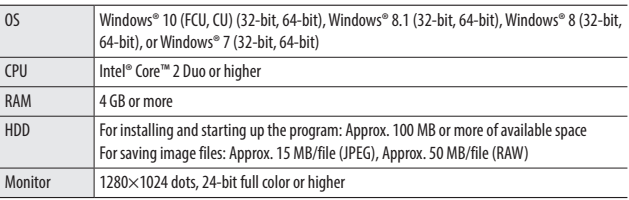

#### Macintosh

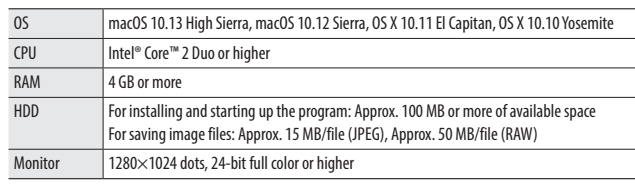

**154**

**7**

**Appendix**

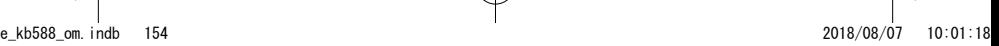

#### Using the Camera Abroad

#### USB Power Adapter (AC-U1), AC Adapter (D-AC166), and Battery Charger (BJ-11)

These products are for use with currents of 100 to 240 V and 50 or 60 Hz. Before traveling, purchase a travel adapter for connection to the type of outlets used at your destination.

Do not use these products with electrical transformers, as this could damage the camera.

#### Television Playback

Captured images can be played back on the televisions and monitors equipped with a video input terminal. Use a commercially available Display-Port cable.

When using the camera abroad, check the video output format used at your destination in advance.

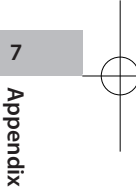

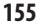

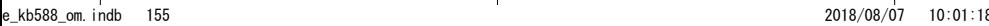

### Precautions for Use

#### Camera

- Do not drop the camera or subject it to physical shocks.
- When carrying the camera, be careful that it does not strike other objects. Particular care is required to protect the lens and monitor.
- Battery may become hot with extended use. Wait for the battery to cool before removing it from the camera.
- The monitor may be difficult to read in direct sunlight.
- You may notice that monitor varies in brightness or contains pixels that do not light or that are always lit. This is common to all LCD monitors and does not indicate a malfunction.
- Do not apply force to the monitor.
- Abrupt changes in temperature may cause condensation, resulting in visible condensation inside the lens or camera malfunction. This can be avoided by placing the camera in a plastic bag to slow the temperature change, and removing it only after the air in the bag has reached the same temperature of its surroundings.
- To prevent damage to the product, do not insert objects into the holes in the microphone and speaker coverings.
- Do not allow the camera to get wet. In addition, do not operate it with wet hands. Failure to observe this precaution could result in product malfunction or electric shock.
- Take a test shot to ensure that the camera is functioning properly before using it on important occasions such as travel or weddings. We recommend that you keep this manual and spare batteries at hand.

#### *Conditions that May Cause Condensation-------------------------------------------------------------*

- If you move to an area with a sharply different temperature
- If humidity is high
- In a cold room after the heater has come on, or where the camera is exposed to cold air from an air conditioner or other device

**156**

**7**

**Appendix**

#### USB Power Adapter AC-U1

- Use the USB cable contained in the package.
- Do not subject the power adapter to severe impact or force.
- Do not use in extreme high or low temperatures or areas subject to vibration.
- Do not use in an area subject to direct sunlight or high temperature.
- Unplug the power plug from the power outlet after charging. Failure to observe this precaution could result in fire.
- Do not allow other metallic objects to come in contact with the connectors, or contacts of the rechargeable battery as this can result in a short circuit.
- The operating temperature range is 10 to 40°C (50 to 104°F). Charging takes longer at temperatures below 10°C (50°F).

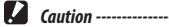

• Use of other batteries can cause explosion.

#### Rechargeable Battery DB-110

- This is a lithium-ion battery.
- The battery is not fully charged at the time of purchase, so be sure to charge the battery before use.
- Do not open or damage the battery as this can result in fire or injury. In addition, do not heat the battery above 60°C (140°F) or expose the battery to fire.
- Due to the battery characteristics, the battery usage time may be shortened when used in a cold environment, even if the battery is fully charged. Keep the battery warm by placing it in a pocket or have a backup battery ready.
- When not in use, be sure to remove the battery from the camera or the battery charger. A small amount of current can leak from the battery even when the power is off, creating excessive discharge and making the battery unusable. If the battery is removed for more than five days, the date and time settings will be lost. In this case, reset the date and time.
- If the battery is not used for a long time, charge the battery for 15 minutes once a year before storing.
- Store in a dry, cool place with an ambient temperature between 15°C and 25°C (59°F and 77°F). Avoid storing in extreme high or low temperatures.
- After charging the battery, do not immediately charge it again.
- Charge the battery at an ambient temperature between 10°C and 40°C (50°F and 104°F). Charging the battery at a high temperature can deteriorate the battery. Charging at a low temperature may prevent full charging.
- If the battery usage time becomes very short even when fully charged, the battery has reached the end of its service life. Replace with a new battery. Be sure to use a replacement battery recommended by RICOH IMAGING.
- The charging time with the AC-U1 is approximately 3 hours (at 25°C (77°F)).

**157**

e\_kb588\_om.indb 157 2018/08/07 10:01:18

**Appendix**

### Camera Care and Storage

#### Caring for the Camera

- Image quality can be affected by fingerprints and other foreign matter on the lens. Avoid touching the lens with your fingers.
- Remove dust or lint on the lens with a commercially available blower, or gently clean the lens with a soft, dry cloth.
- Clean the camera thoroughly after using it at the beach in a place where chemicals are handled.
- In the unlikely event of malfunction, consult your nearest repair center.
- The camera contains high-voltage circuits. Do not disassemble it.
- Do not expose the camera to volatile substances such as thinner, benzine, or pesticides. Failure to observe this precaution could result in damage to the camera or its coatings.
- The monitor is easily scratched. Avoid touching it with hard objects.
- Clean the monitor by wiping it with a soft cloth dampened with a small amount of any monitor cleaner that does not contain organic solvents.

#### **Storage**

**7**

**Appendix**

- Do not store the camera where it will be exposed to:
	- Extreme heat or humidity, large changes in temperature or humidity
	- Dust, dirt, sand
	- Severe vibration
	- Prolonged contact with chemicals including pesticides, or with vinyl or rubber products

Strong magnetic fields (for example, in the vicinity of a monitor, transformer, or magnet)

• Remove the battery if the product is left unused for a long period of time.

#### Before Cleaning

- Be sure to turn the camera off.
- Remove the battery and AC adapter from the camera.

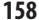

## Warranty Policy

All our cameras purchased through authorized bona fide photographic distribution channels are guaranteed against defects of material or workmanship for a period of twelve months from the date of your purchase. Service will be rendered, and defective parts will be replaced without cost to you within that period, provided the camera does not show evidence of impact, sand or liquid damage, mishandling, tampering, battery or chemical corrosion, operation contrary to operating instructions, or modification by an unauthorized repair shop. The manufacturer or its authorized representatives shall not be liable for any repair or alterations except those made with its written consent and shall not be liable for damages from delay or loss of use or from other indirect or consequential damages of any kind, whether caused by defective material or workmanship or otherwise; and it is expressly agreed that the liability of the manufacturer or its representatives under all guarantees or warranties, whether expressed or implied, is strictly limited to the replacement of parts as hereinbefore provided. No refunds will be made on repairs by non-authorized service facilities.

#### Procedure During 12-month Warranty Period

Any camera which proves defective during the 12-month warranty period should be returned to the dealer from whom you purchased the camera or to the manufacturer. If there are no representatives of the manufacturer in your country, send the camera to the manufacturer, with postage prepaid. In this case, it will take a considerable length of time before the camera can be returned to you owing to the complicated customs procedures required. If the camera is covered by warranty, repairs will be made and parts replaced free of charge, and the camera will be returned to you upon completion of servicing. If the camera is not covered by warranty, regular charges of the manufacturer or of its representatives will apply. Shipping charges are to be borne by the owner. If your camera was purchased outside of the country where you wish to have it serviced during the warranty period, regular handling and servicing fees may be charged by the manufacturer's representatives in that country. Notwithstanding this, your camera returned to the manufacturer will be serviced free of charge according to this procedure and warranty policy. In any case, however, shipping charges and customs clearance fees to be borne by the sender. To prove the date of your purchase when required, please keep the receipt or bills covering the purchase of your camera for at least a year. Before sending your camera for servicing, please make sure that you are sending it to the manufacturer's authorized representatives or their approved repair shops, unless you are sending it directly to the manufacturer. Always obtain a quotation for the service charge, and only after you accept the quoted service charge, instruct the service station to proceed with the servicing.

- • **This warranty policy does not affect the customer's statutory rights.**
- • **The local warranty policies available from our distributors in some countries can supersede this warranty policy. Therefore, we recommend that you review the warranty card supplied with your product at the time of purchase, or contact our distributor in your country for more information and to receive a copy of the warranty policy.**

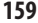

### Regulatory Compliance Statements

#### For Customers in USA STATEMENT OF FCC COMPLIANCE

This device complies with Part 15 of the FCC Rules. Operation is subject to the following two conditions: (1) This device may not cause harmful interference, and (2) this device must accept any interference received, including interference that may cause undesired operation.

Changes or modifications not approved by the party responsible for compliance could void the user's authority to operate the equipment.

This equipment has been tested and found to comply with the limits for a Class B digital device, pursuant to part 15 of the FCC Rules. These limits are designed to provide reasonable protection against harmful interference in a residential installation. This equipment generates, uses and can radiate radio frequency energy and, if not installed and used in accordance with the instructions, may cause harmful interference to radio communications. However, there is no guarantee that interference will not occur in a particular installation. If this equipment does cause harmful interference to radio or television reception, which can be determined by turning the equipment off and on, the user is encouraged to try to correct the interference by one or more of the following measures:

- • Reorient or relocate the receiving antenna.
- Increase the separation between the equipment and receiver.
- • Connect the equipment into an outlet on a circuit different from that to which the receiver is connected.
- \* Consult the dealer or an experienced radio/TV technician for help.

This transmitter must not be co-located or operated in conjunction with any other antenna or transmitter.

The available scientific evidence does not show that any health problems are associated with using low power wireless devices. There is no proof, however, that these low power wireless devices are absolutely safe. Low power Wireless devices emit low levels of radio frequency energy (RF) in the microwave range while being used. Whereas high levels of RF can produce health effects (by heating tissue), exposure of low-level RF that does not produce heating effects causes no known adverse health effects. Many studies of lowlevel RF exposures have not found any biological effects. Some studies have suggested that some biological effects might occur, but such findings have not been confirmed by additional research. R02010 has been tested and found to comply with FCC radiation exposure limits set forth for an uncontrolled environment and meets the FCC radio frequency (RF) Exposure Guidelines.

**Appendix**

**7**

**160**

e\_kb588\_om.indb 160 2018/08/07 10:01:18

#### Declaration of Conformity According to 47CFR, Parts 2 and 15 for Class B Personal Computers and Peripherals

We: RICOH IMAGING AMERICAS CORPORATION Located at: 5 Dedrick Place, West Caldwell, New Jersey 07006, U.S.A. Phone: 800-877-0155 FAX: 973-882-2008

Declare under sole responsibility that the product identified herein complies with 47CFR Parts 2 and 15 of the FCC rules as a Class B digital device. Each product marketed is identical to the representative unit tested and found to be compliant with the standards. Records maintained continue to reflect the equipment being produced can be expected to be within the variation accepted, due to quantity production and testing on the statistical basis as required by 47CFR §2.909. Operation is subject to the following two conditions: (1) This device may not cause harmful interference, and (2) This device must accept any interference received, including interference that may cause undesired operation. The above named party is responsible for ensuring that the equipment complies with the standards of 47CFR §15.101 to §15.109.

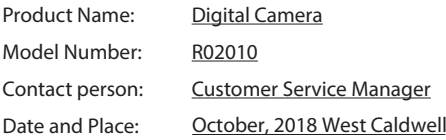

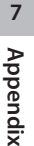

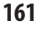

e\_kb588\_om.indb 161 2018/08/07 10:01:18

#### For Customers in Canada Innovation, Science and Economic Development Canada (ISED) Regulatory Compliance Notice

This Class B digital apparatus complies with Canadian ICES-003 (B).

This device complies with Innovation, Science and Economic Development Canada licence-exempt RSS standard(s). Operation is subject to the following two conditions: (1) this device may not cause interference, and (2) this device must accept any interference, including interference that may cause undesired operation of the device.

The available scientific evidence does not show that any health problems are associated with using low power wireless devices. There is no proof, however, that these low power wireless devices are absolutely safe. Low power wireless devices emit low levels of radio frequency energy (RF) in the microwave range while being used. Whereas high levels of RF can produce health effects (by heating tissue), exposure of low-level RF that does not produce heating effects causes no known adverse health effects. Many studies of lowlevel RF exposures have not found any biological effects. Some studies have suggested that some biological effects might occur, but such findings have not been confirmed by additional research. The GR III has been tested and found to comply with ISED radiation exposure limits set forth for an uncontrolled environment and meets RSS-102 of the ISED radio frequency (RF) Exposure rules.

#### Pour les utilisateurs au Canada Avis de conformité à la réglementation d'Innovation, Sciences et Développement économique Canada (ISDE)

Cet appareil numérique de la classe B est conforme à la norme NMB-003 (B) du Canada.

Le présent appareil est conforme aux CNR d'Innovation, Sciences et Développement économique Canada applicables aux appareils radio exempts de licence. L'exploitation est autorisée aux deux conditions suivantes : (1) l'appareil ne doit pas produire de brouillage, et (2) l'utilisateur de l'appareil doit accepter tout brouillage radioélectrique subi, même si le brouillage est susceptible d'en compromettre le fonctionnement.

Les connaissances scientifiques dont nous disposons n'ont mis en évidence aucun problème de santé associé à l'usage des appareils sans fil à faible puissance. Nous ne sommes cependant pas en mesure de prouver que ces appareils sans fil à faible puissance sont entièrement sans danger. Les appareils sans fil à faible puissance émettent une énergie fréquence radioélectrique (RF) très faible dans le spectre des micro-ondes lorsqu'ils sont utilisés. Alors qu'une dose élevée de RF peut avoir des effets sur la santé (en chauffant les tissus), l'exposition à de faibles RF qui ne produisent pas de chaleur n'a pas de mauvais effets connus sur la santé. De nombreuses études ont été menées sur les expositions aux RF faibles et n'ont découvert aucun effet biologique. Certaines études ont suggéré qu'il pouvait y avoir certains effets biologiques, mais ces résultats n'ont pas été confirmés par des recherches supplémentaires. Le GR III a été testé et jugé conforme aux limites d'exposition aux rayonnements ISDE énoncées pour un environnement non contrôlé et respecte les règles d'exposition aux fréquences radioélectriques (RF) CNR-102 de l'ISDE.

**Appendix**

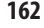

#### For Customers in Europe Information for Users on Collection and Disposal of Old Equipment and Used Batteries

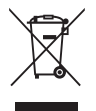

1. In the European Union

These symbols on the products, packaging and/or accompanying documents mean that used electrical and electronic equipment and batteries should not be mixed with general household waste.

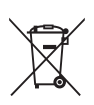

Used electrical/electronic equipment and batteries must be treated separately and in accordance with legislation that requires proper treatment, recovery and recycling of these products.

By disposing of these products correctly you will help ensure that the waste undergoes the necessary treatment, recovery and recycling and thus prevent potential negative effects on the environment and human health which could otherwise arise due to inappropriate waste handling.

If a chemical symbol is added beneath the symbol shown above, in accordance with the Battery Directive, this indicates that a heavy metal ( $Ha = Mercury$ ,  $Cd = Cadmium$ ,  $Pb =$ Lead) is present in the battery at a concentration above an applicable threshold specified in the Battery Directive.

For more information about collection and recycling of used products, please contact your local authorities, your waste disposal service or the point of sale where you purchased the products.

2. In other countries outside the EU

These symbols are only valid in the European Union. If you wish to discard used products, please contact your local authorities or dealer and ask for the correct method of disposal.

For Switzerland: Used electrical/electronic equipment can be returned free of charge to the dealer, even when you don't purchase a new product. Further collection facilities are listed on the home page of www.swico.ch or www.sens.ch.

**7Appendix**

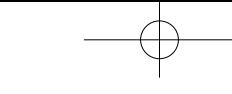

#### Notice to Users in EEA Countries

This product complies with the essential requirements and provisions of RE Directive 2014/53/EU.

The CE Declaration of Conformity is available by accessing the URL: http://www.ricoh-imaging.co.jp/english/support/declaration\_of\_conformity.html and selecting the product applicable.

Operating frequency band: 2400 MHz - 2483.5 MHz Maximum radio-frequency power: 8.22 dBm EIRP

European importer: RICOH IMAGING EUROPE S.A.S. Parc Tertiaire SILIC 7-9, avenue Robert Schuman - B.P. 70102, 94513 Rungis Cedex, FRANCE

Manufacturer: RICOH IMAGING COMPANY, LTD. 1-3-6, Nakamagome, Ohta-ku, Tokyo 143-8555, JAPAN

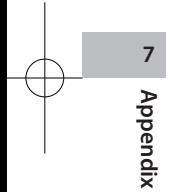

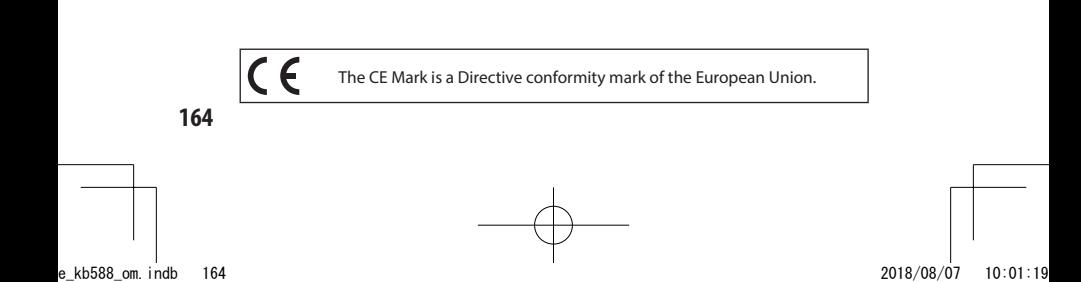

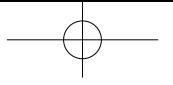

#### For Customers in Thai

This telecommunication equipment is in compliance with NTC requirements.

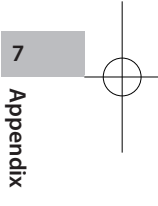

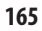

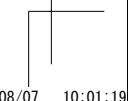

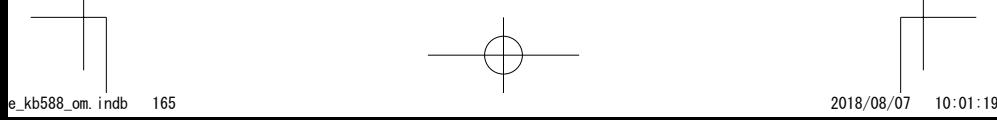

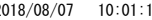

## Index

### **Numerics**

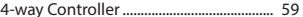

### $\pmb{\mathsf{A}}$

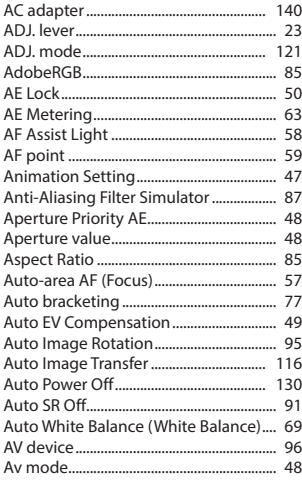

### $\mathbf B$

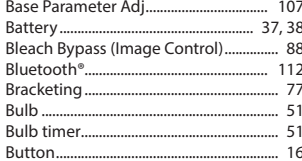

## $\mathsf{C}$

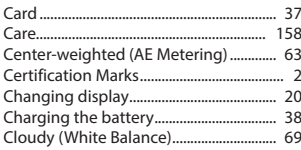

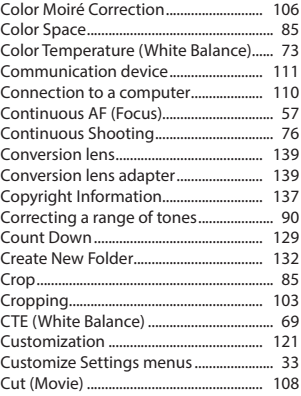

### D

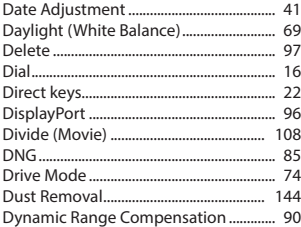

### E

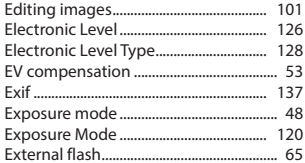

#### F

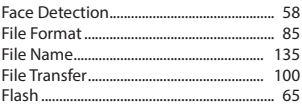

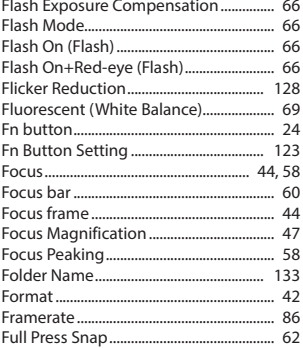

#### G

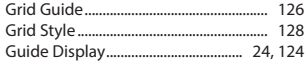

## $\overline{\mathbf{H}}$

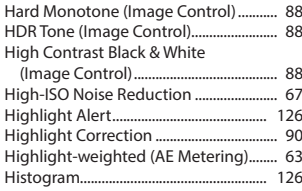

#### $\overline{1}$

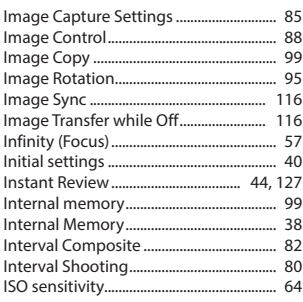

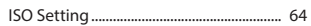

#### J

85

#### $\mathbf K$

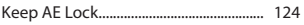

#### L

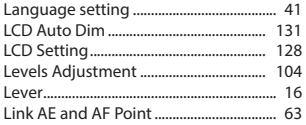

#### M

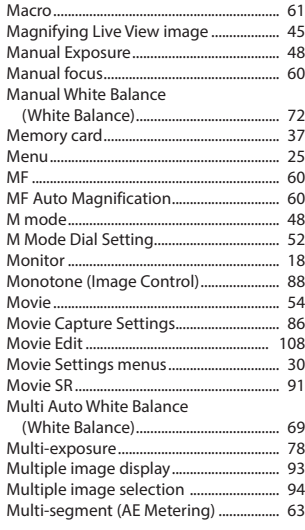

#### $\boldsymbol{\mathsf{N}}$

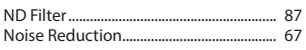

## $\mathbf{o}$

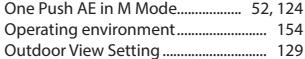

#### $\mathsf{P}$

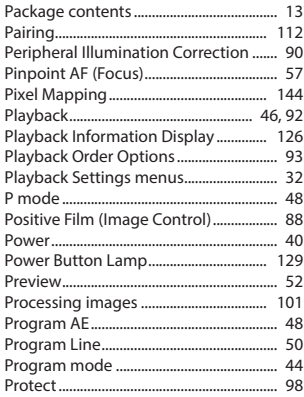

## $\mathbf Q$

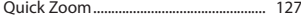

## $\overline{\mathbf{R}}$

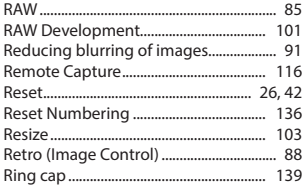

### $\mathsf{s}$

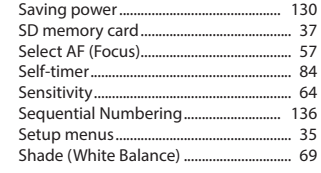

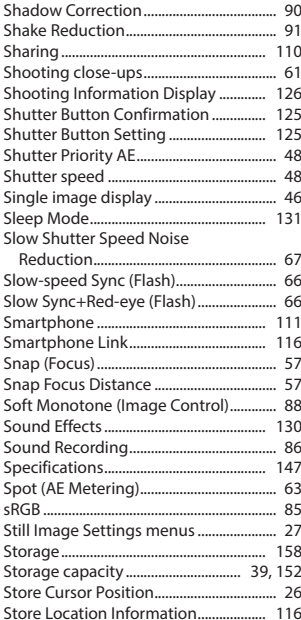

#### T

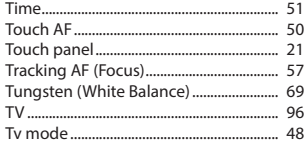

#### $\cup$

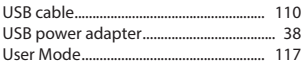

#### $\mathbf{V}$

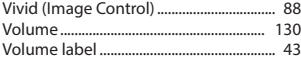

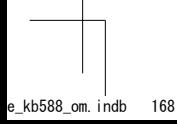

### W

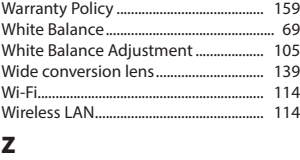

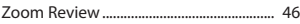

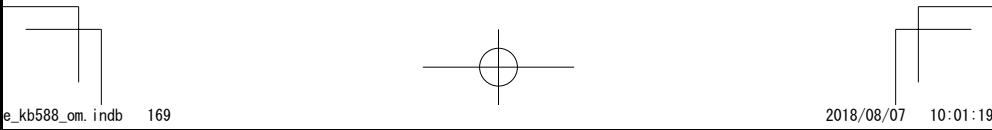

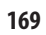

#### **RICOH IMAGING COMPANY, LTD.**

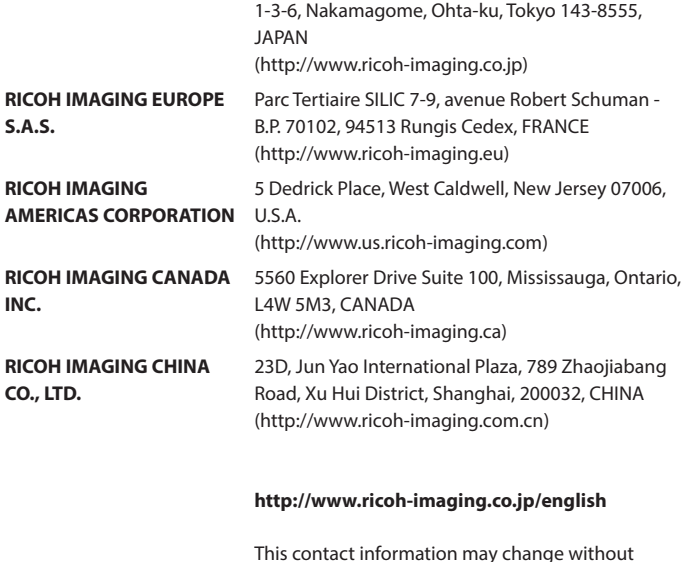

This contact information may change without notice. Please check the latest information on our websites.

RICOH IMAGING COMPANY, LTD. October, 2018

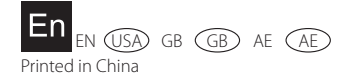